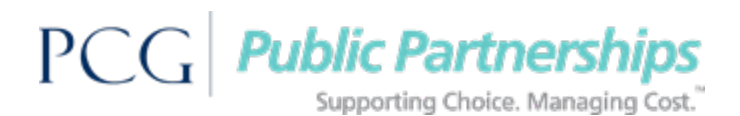

## **Timesheet Information Worker**

## **Setting up an account on the PPL's BetterOnline™ web portal.**

You can use your home computer or a public computer. Public computers can be found at public libraries and at community centers. If using a public computer, make sure to log out of the system when you are finished.

Type https://fms.publicpartnerships.com/pplportal/Login.aspx in the internet search box.

- 1. Click "Online User Registration." You will be asked a few questions. Enter the following:
	- State: Tennessee
	- Program: TN TCAD Options
	- Role:
		- o You are the **consumer** if someone helps you
		- o You are a **provider** if you go to a home and help a member.

2. Enter your Worker ID Number (your call in id), your mailing ZIP code, your Social Security Number, and your last name.

3. Create a user name.

4. Create a password. The password must be at least six (6) characters long and have one (1) letter and one (1) number.

## **To submit an e-Timesheet follow these instructions:**

Type https://fms.publicpartnerships.com/pplportal/Login.aspx? in the internet search box and enter the user name you created.

- 1. Click "Timesheets"
- 2. Click "Create Timesheet". You will see the names of all of the Members you work for.
- 3. Click "Create Timesheet" next to the Member for whom you are submitting hours worked.
- 4. Click the "Calendar Icon" and choose the first (1<sup>st</sup>) or the sixteenth (16<sup>th</sup>) you worked to start your timesheet depending upon the pay period.
- 5. Choose the Service Code (Attendant Care Services or Homemaking) under which you are working.
- 6. The timesheet is processed using the **'Time In'** field to mark the start of your shift and the **'Time Out'** field for the end of shift.
	- a. Enter the **"Time In"** and **"Time Out"** in hours and minutes using the drop down boxes.
- 7. Click "Next" in the bottom left hand corner
- 8. After reviewing the hours click "submit".